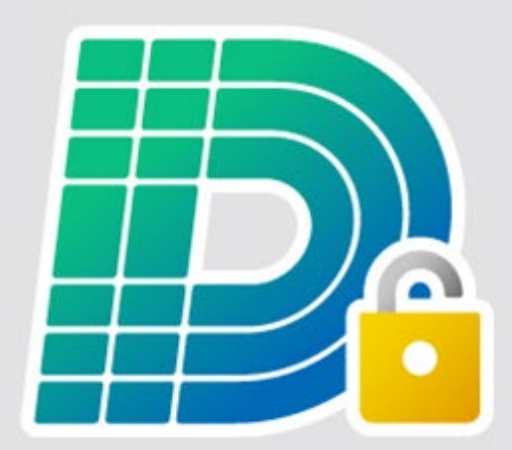

## デキスパート NETライセンス 認証手順

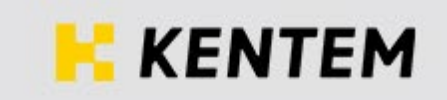

## ■ 認証手順 注意 ・デキスパート NET ライセンスは、デキスパート保守会員様専用のサービスです。 ・ご利用には、インターネット回線への接続が必要となります。デキスパート NET ライセンスツールを起動します。 ※デスクトップ上に表示されている「デキスパート NET ライセンス」 のショートカットをダブルクリックしてください。 デキスパート NETラ センス ダブルクリック 右の画面が表示されたら、 = デキスパート NETライセンスツール (Version 1.20.00)  $\equiv$ NET ライセンス 認証 ボタンをクリック  $\mathbf{\Omega}$ Eō 70 します。 **Part in 1999** 認証状況 使い方 || 認証·解除 | 管理 | ヘルプ クリック NETライセンス認証状態 : 認証されていません  $\overline{\mathbf{3}}$ 確認  $\overline{\Sigma}$ 右のメッセージが表示されたら、 はい ボタンをクリックします。 このPCはNETライセンス使用PCとして登録されていません。 登録してよろしいですか? クリック いいえ(N) はい(Y) [i](#page-3-0) 右の画面が表示されたら、 1 入力 「ライセンスコード表」の  $\overline{a}$ 使用PCの登録 X とおりに、 1 | システム ID | ライセンスコード | システム ID  $\ddot{\cdot}$ ライセンスコード  $\pm$ を入力し、 使用者名 2 使用者名 を入力したら、 キャンセル  $\alpha$ 3 | OK | ボタンをクリック <mark>しい・・</mark> ハンフ ヒンフフフ ファイヤ 2 入力 3 クリック<br>します。 入力

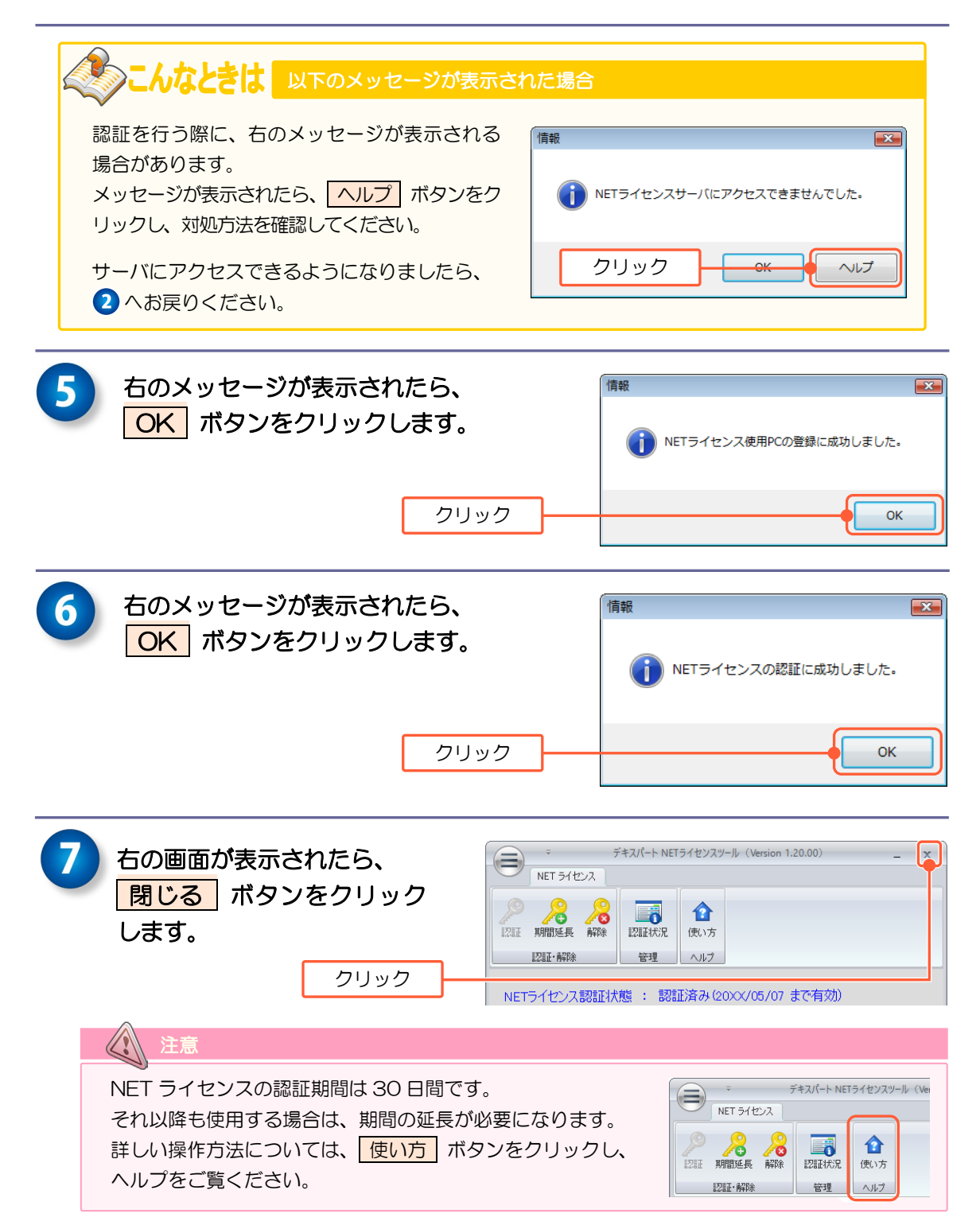

以上で NET ライセンスの認証が完了します。

<span id="page-3-0"></span>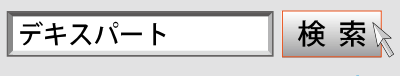

www.kentem.jp/